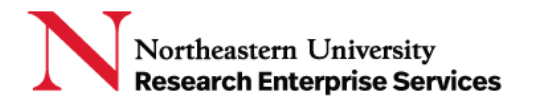

1. Visit [orcid.org](http://www.orcid.org/) and select "Sign In/Register" link on the top right of the page

**\_\_\_\_\_\_\_\_\_\_\_\_\_\_\_\_\_\_\_\_\_\_\_\_\_\_\_\_\_\_\_\_\_\_\_\_\_\_\_\_\_\_\_\_\_\_\_\_\_\_\_\_\_\_\_\_\_\_\_\_\_\_\_\_\_\_\_\_\_\_\_\_\_\_\_\_\_\_\_\_\_\_\_\_\_**

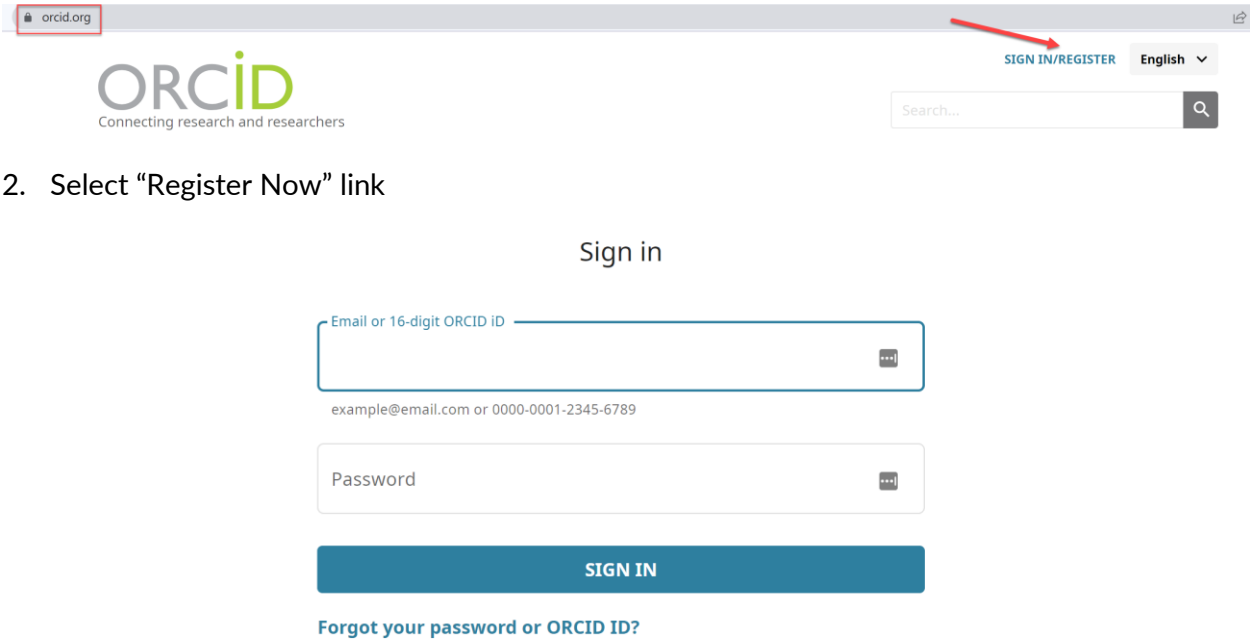

Don't have an ORCID iD yet? Register now

3. Complete the form with your information; Primary email-NU, Additional email-personal

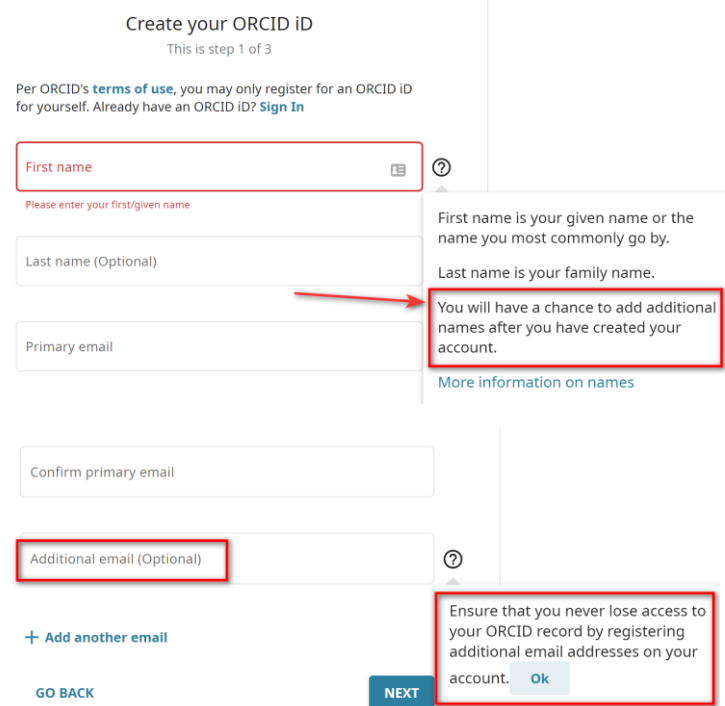

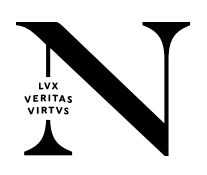

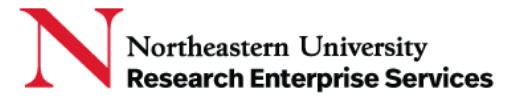

4. ORCID will try and match your name with an existing profile; if you already have an ORCID iD, you do not need a new one; if you do not, select "None of these are me, continue with registration."

**\_\_\_\_\_\_\_\_\_\_\_\_\_\_\_\_\_\_\_\_\_\_\_\_\_\_\_\_\_\_\_\_\_\_\_\_\_\_\_\_\_\_\_\_\_\_\_\_\_\_\_\_\_\_\_\_\_\_\_\_\_\_\_\_\_\_\_\_\_\_\_\_\_\_\_\_\_\_\_\_\_\_\_\_\_**

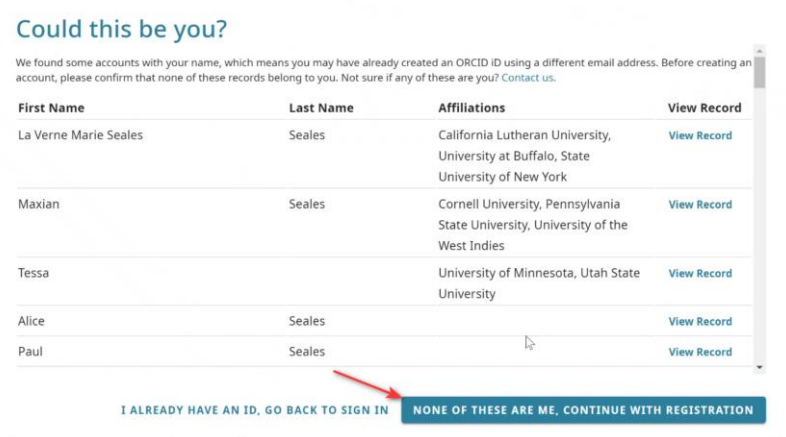

5. Create a password, enter it in the fields, and select NEXT

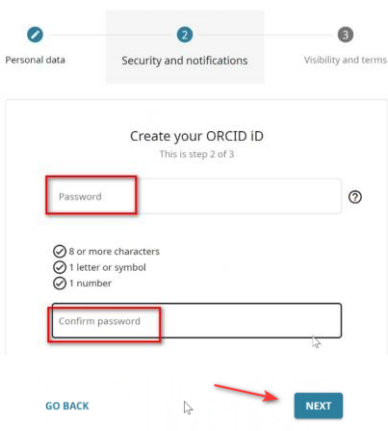

6. Select your profiles visibility…by selecting "Everyone," your profile and works will be visible to other collaborators…you can change this at any time:

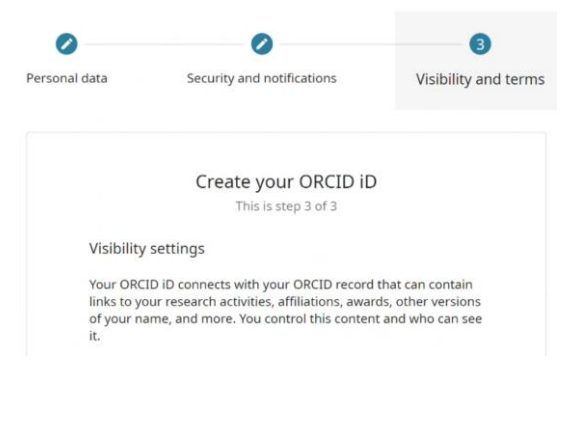

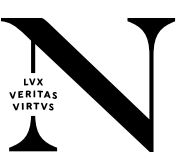

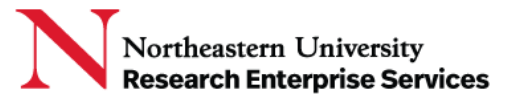

7. Select visibility, terms of use, "I'm not a robot," and Register

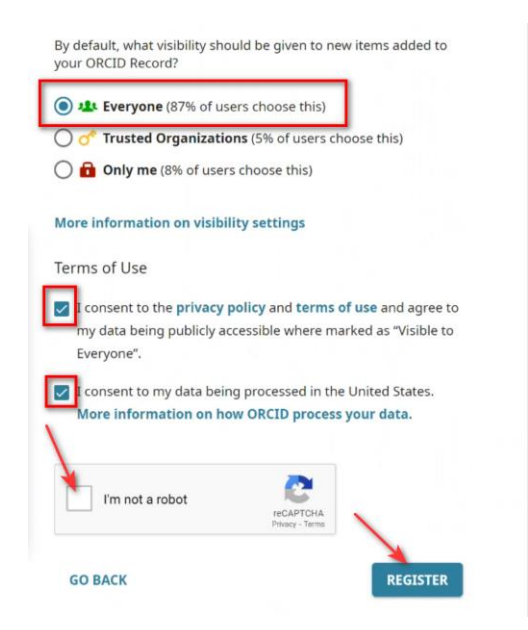

**\_\_\_\_\_\_\_\_\_\_\_\_\_\_\_\_\_\_\_\_\_\_\_\_\_\_\_\_\_\_\_\_\_\_\_\_\_\_\_\_\_\_\_\_\_\_\_\_\_\_\_\_\_\_\_\_\_\_\_\_\_\_\_\_\_\_\_\_\_\_\_\_\_\_\_\_\_\_\_\_\_\_\_\_\_**

8. An email confirmation will be sent to the address specified in the first step

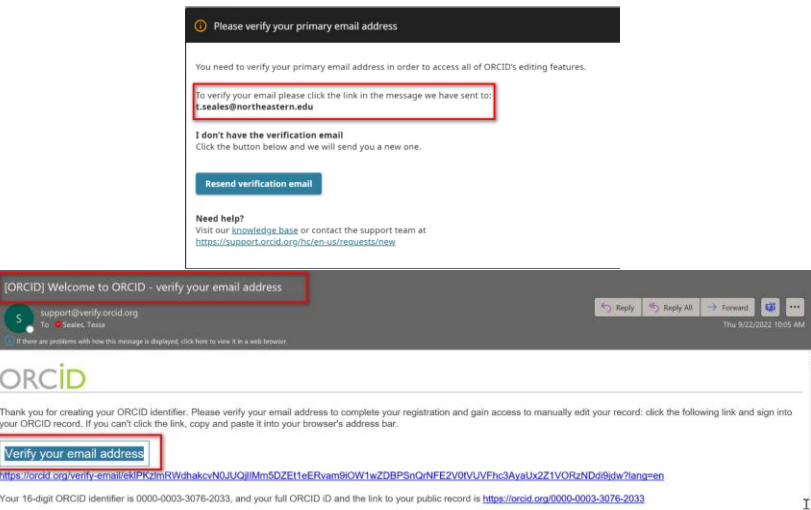

9. Once your email address is verified, your ORCID iD is created

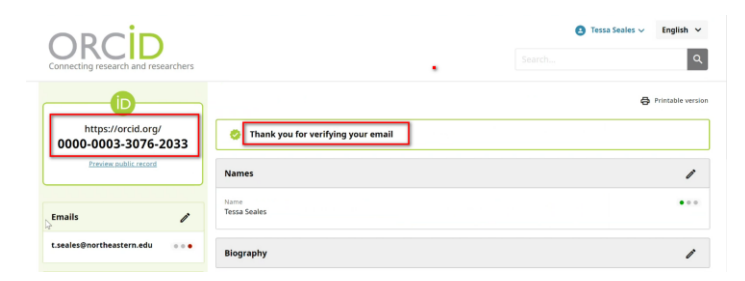

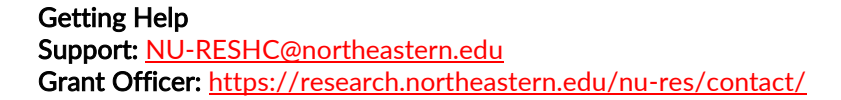

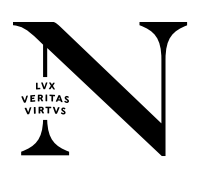

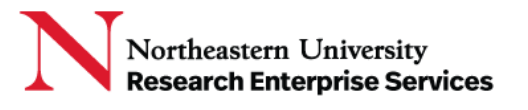

- 10. [Works can be added to your profile](https://support.orcid.org/hc/en-us/articles/360006973133-Add-works-to-your-ORCID-record) in many ways:
	- a. Add works by [direct import from other systems](https://support.orcid.org/hc/en-us/articles/360006973653) import links to your publications and other works to your ORCID record from other databases (e.g. PubMed, OSTI.gov, etc.)
		- i. *This is the recommended process because it reduces or eliminates errors, and enables a reliable connection between your ORCID iD and your works*
	- b. Add works using [an identifier](https://support.orcid.org/hc/en-us/articles/360022298153) (e.g. DOI, ISBN, URL, ARK, or other resolvable identifier)

**\_\_\_\_\_\_\_\_\_\_\_\_\_\_\_\_\_\_\_\_\_\_\_\_\_\_\_\_\_\_\_\_\_\_\_\_\_\_\_\_\_\_\_\_\_\_\_\_\_\_\_\_\_\_\_\_\_\_\_\_\_\_\_\_\_\_\_\_\_\_\_\_\_\_\_\_\_\_\_\_\_\_\_\_\_**

- c. Importing works from a [BibTeX file](https://support.orcid.org/hc/en-us/articles/360006894794)
- d. Add works [manually](https://support.orcid.org/hc/en-us/articles/360006896874)
- 11. As works are added to your profile, ORCID will indicate the source of the information:

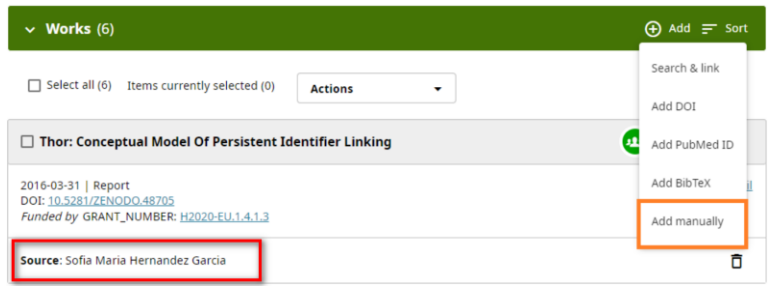

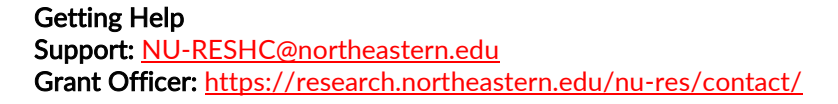

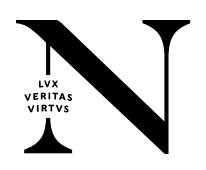